## INT. Contour

Distortion effect actually distorts the border of the object. If you are using distortion on the text, you have to be careful to use very little effect else you can't read the massively distorted text. We will use text to apply Interactive Distortion Tool.

Step 1-Open Corel DRAW. Select Rectangle Tool and draw medium size rectangle in the middle of the window. Keep it selected.

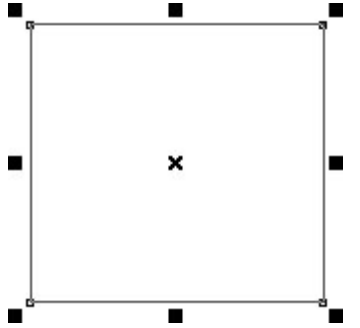

Step 2-Select Interactive Contour Tool. It's in the same menu that of Interactive Blend Tool (marked with the green circle). You need to press the menu to display the tool.

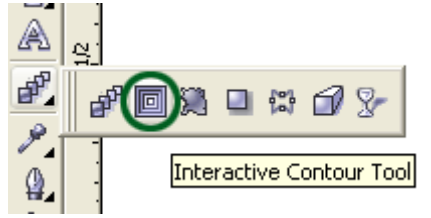

Step 3-Now please observe the changes in the cursor carefully.

Step 4-Move the cursor inside the rectangle. There is a difference between the cursor outside and inside the rectangle.

Step 5-Move the cursor inside the rectangle. There is a difference between the cursor outside and inside the rectangle.

Step 6-It will form the even spaced shapes inside the rectangle

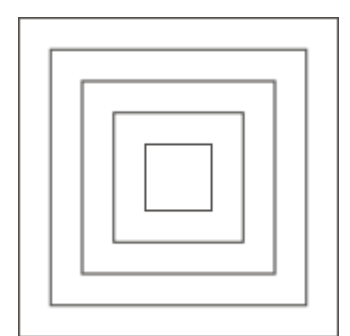

Step 7-A dotted line will form while you drag the cursor and once you release the mouse button, the blend will form between the rectangle and circle.

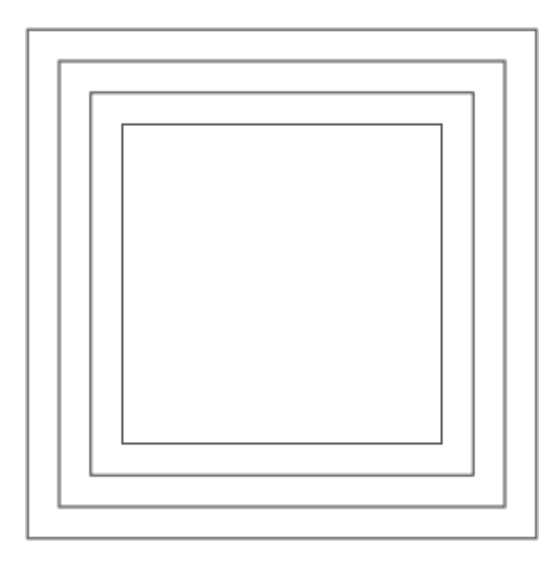